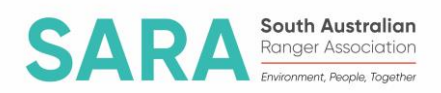

# 2023 Photo Competition Information and Entry Details

## Photo categories

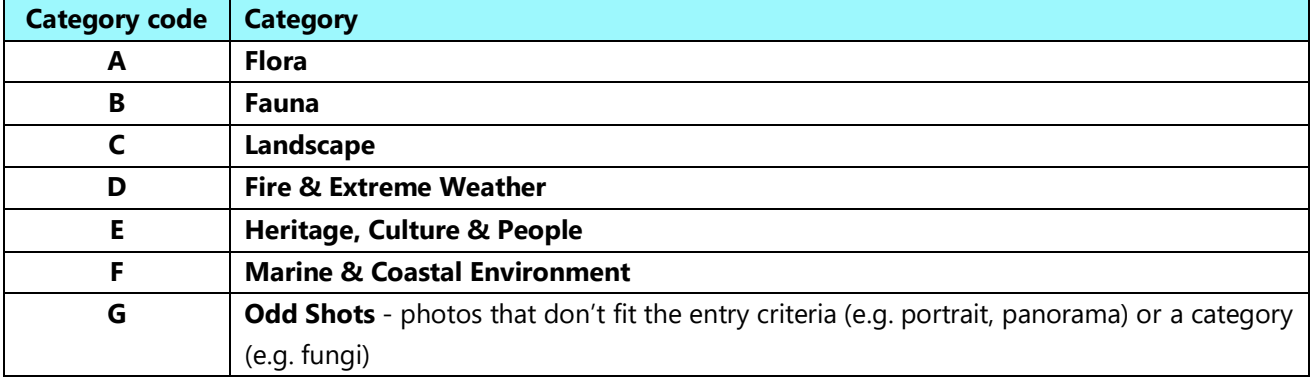

 *Note: competition organisers may reallocate the category of your entry if appropriate*

## Entry criteria

Your photos must meet the following criteria to be eligible for the competition:

- Maximum 8 photos per entrant (1 entry form)
- Photos must be in a reserve, conservation area, or natural landscape in South Australia
- Photos of flora or fauna must be of a native species
- Photos must be in landscape format (except 'odd shots' category)
- .raw image files not accepted, all other files accepted (e.g. .jpg)
- Maximum file size 5MB
- Minimum image resolution of 3510 x 2490 pixels/camera needs to be at least 8 megapixels (see below for details on how to check image size and camera capabilities).

#### Image size explained

In order to have print quality photos, your image should be of a certain minimum resolution. Our

recommended minimum resolution is **3510 x 2490 pixels** which is the standard dimensions of an 8 Megapixel camera's photos.

Don't know your camera's megapixels? Please Google your model.

Don't know how to check your image resolution? On your computer:

A Right click on your image and select 'Properties', then select the 'Details' tab.

Scroll down to 'Image' and 'Dimensions' to see what resolution your photo is.

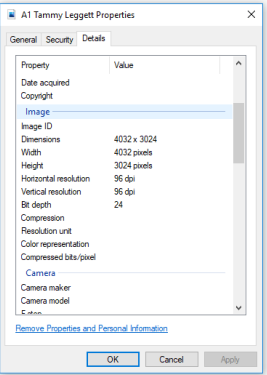

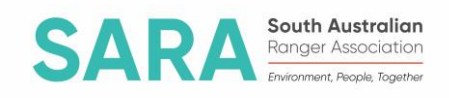

#### How to enter

- 1. Read the entry criteria above.
- 2. Select your photos and fill out all sections of the entry form (find attached to the competition email). Save the entry form in a folder on your computer adding your name to the saved document title e.g. 2023 Photo competition entry form Amanda Dudgeon.
- 3. Save your selected photos on your computer with this naming convention:

**Category code/Photo number/Entrant name e.g. B2AmandaDudgeon.jpg** Category code = as per category list (see above or on entry form) Photo number = as per the entry form number allocated Entrant name = First name Surname

4. From your computer upload your saved photos **AND** saved entry form to our **Dropbox** [folder](https://www.dropbox.com/request/JsGWzrVWMskRhLKJrGsJ) (see detailed instructions below).

You're all done, good luck!!

### Dropbox instructions

- 1. Ensure all photo files fit correct sizing in the 'Entry criteria' and are saved and named on your computer using the naming convention provided in 'How to enter'.
- 2. Ensure your entry form is fully completed and saved using the naming convention provided in 'How to enter'.
- 3. Click the [Dropbox link](https://www.dropbox.com/request/JsGWzrVWMskRhLKJrGsJ) you may need to copy and paste the address into your browser <https://www.dropbox.com/request/JsGWzrVWMskRhLKJrGsJ>
- 4. Select 'Add Files' and 'Files from Computer'
- 5. When window opens choose your first file. The file name will appear on the page showing it is ready to upload
- 6. Click the "+ Add another file" to select the rest of your photos ready to submit
- 7. When you have selected all the files you wish to upload (all photos and the entry form) click "Upload"
- 8. If you accidentally select upload before you've selected all your files just click "Submit more files" when your photos have finished uploading.

If you have any issues with your submission or wish to change it in any way, please contact us on [DEW.SARangerAssociation@sa.gov.au.](mailto:DEW.SARangerAssociation@sa.gov.au)